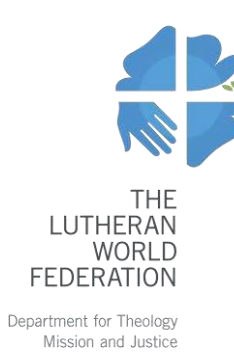

# **Webportal der LWB-Mitgliedskirchenprojekte Schritt-für-Schritt-Anleitung**

## Inhalt

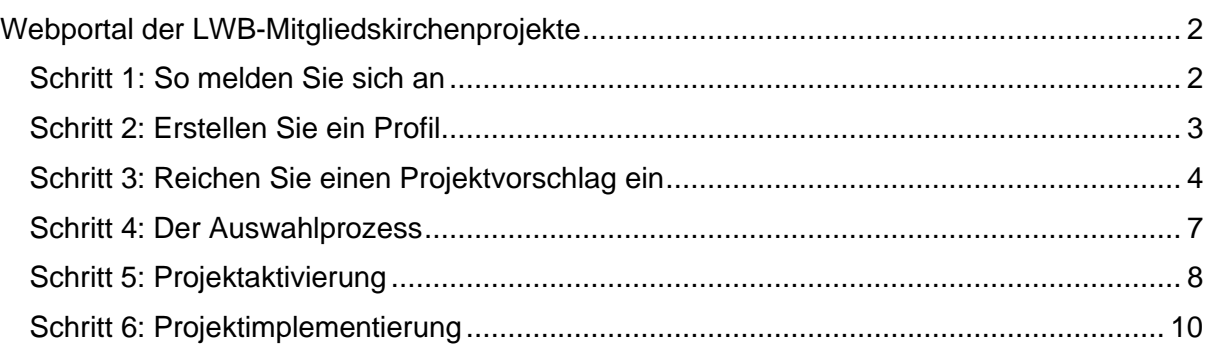

## <span id="page-1-0"></span>Webportal der LWB-Mitgliedskirchenprojekte

Zengine ist das Online-Portal, das die Projekte der LWB-Mitgliedskirchen verwaltet. LWB-Mitgliedskirchen können dieses Portal nutzen, um Projektanträge einzureichen, den Bewerbungsprozess zu verfolgen und relevante Dokumente und Berichte während des Umsetzungszeitraums einzureichen.

Diese Schritt-für-Schritt-Anleitung zielt darauf ab, Kirchen bei der Navigation durch das neue Portal zuunterstützen.

#### <span id="page-1-1"></span>Schritt 1: So melden Sie sich an

Um das Portal für Projekte der LWB-Mitgliedskirchen aufzurufen, klicken Sie auf den folgenden Link: [https://webportalapp.com/sp/lwf\\_pcmprogram\\_en.](https://webportalapp.com/sp/lwf_pcmprogram_en)

Klicken Sie auf das Weltkugel-Symbol in der oberen Ecke, um Ihre Sprache auszuwählen und folgen Sie den Anmeldeanweisungenauf der linken Seite des Bildschirms.

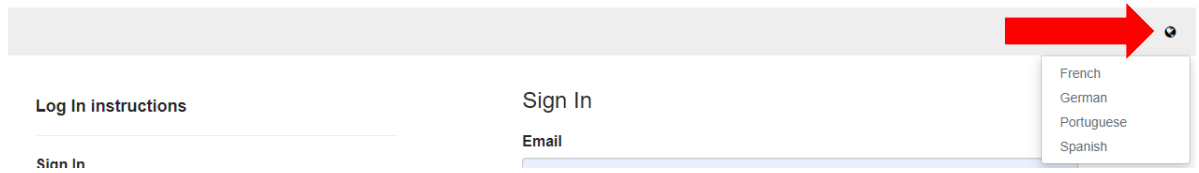

Wenn Sie sich zum ersten Mal anmelden, müssen Sie zunächst ein neues Konto (Account) erstellen, indem Sie auf **Sign Up** klicken. Wenn Sie bereits ein Konto haben, geben Sie bitte die E-Mail-Adresse und das Passwort ein und klicken Sie auf **Log In**.

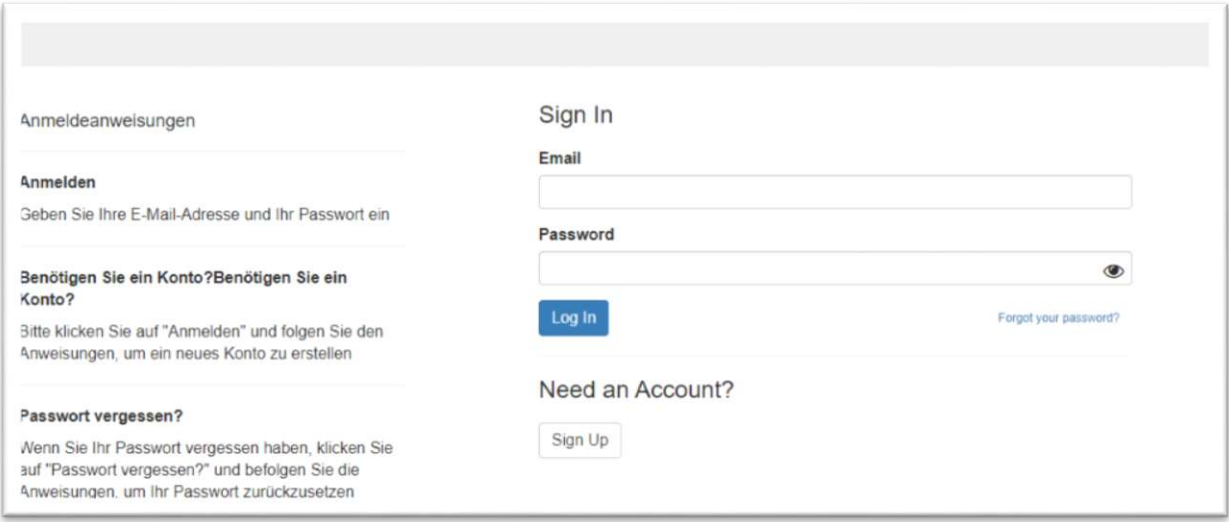

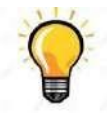

Tipp: Erstellen Sie ein Konto für die gesamte Organisation. Dieses Konto sollten Sie dann mit allen relevanten MitarbeiterInnen teilen. Auf diese Weise können Sie jederzeit einen Überblick über alle von Ihrer Kirche eingereichten Projektanträge erhalten. Sie können zudem den aktuellen Implementierungsstatus aller laufenden Projekte verfolgen.

Last update: 04.09.2023 **Page 2** 

<span id="page-2-0"></span>Gehen Sie zunächst zu Ihrer [Startseite](https://webportalapp.com/sp/lwf_pcmprogram_de) und klicken Sie auf **Create a Profil der antragstellenden Kirche(n)/institutione(n)** erstellen.

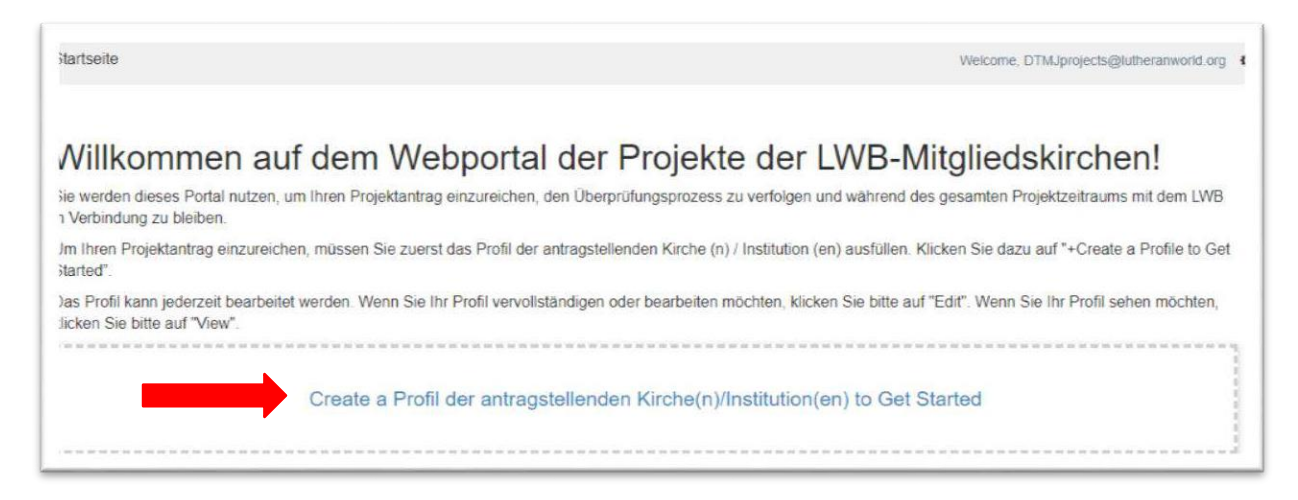

Die folgende Webseite wird angezeigt. Füllen Sie das Formular aus und klicken Sie auf **Create Profile**.

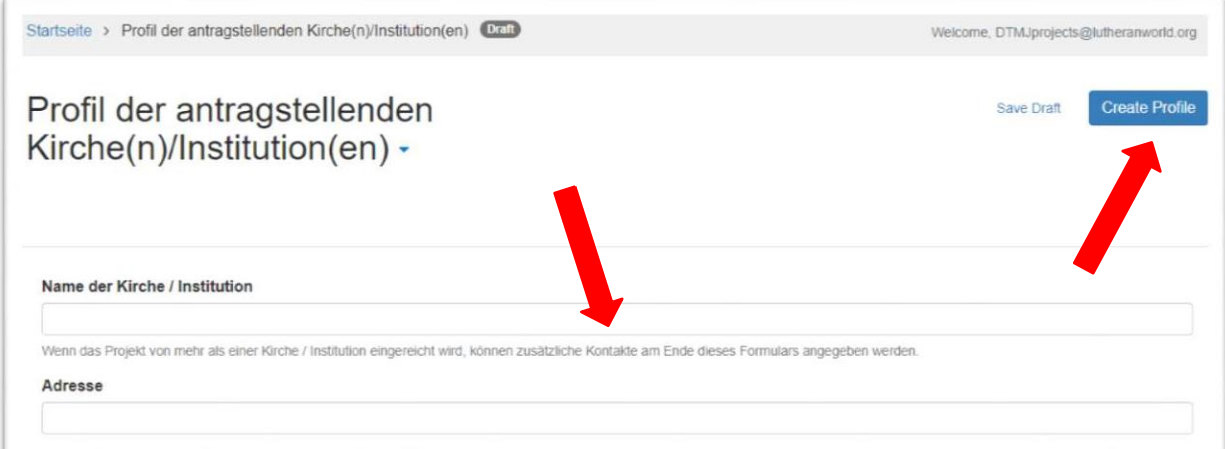

Das Profil kann jederzeit bearbeitet werden, indem Sie auf der [Startseite](https://webportalapp.com/sp/lwf_pcmprogram_de) auf **Edit** klicken. Wenn sich mehr als eine Kirche bzw. Institution bewirbt, können am unteren Rand des Formats zusätzliche Kontakte eingefügt werden.

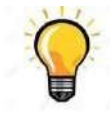

Tipp: Geben Sie den Namen und die E-Mail-Adresse der Person an, die für die Unterstützung von Projekten als "Hauptkontakt der Kirche/Institution" verantwortlich ist. Die Kontaktperson für das spezifische Projekt selbst (z.B. der/die ProjektkoordinatorIn) kann zu einem späteren Zeitpunkt in das Bewerbungsformat aufgenommen werden.

#### <span id="page-3-0"></span>Schritt 3: Reichen Sie einen Projektvorschlag ein

Sobald Schritt 2 abgeschlossen ist, können Sie mit der Ausarbeitung Ihres Projektvorschlags beginnen. Klicken Sie dazu unten auf der Startseite auf **+ Get Started**.

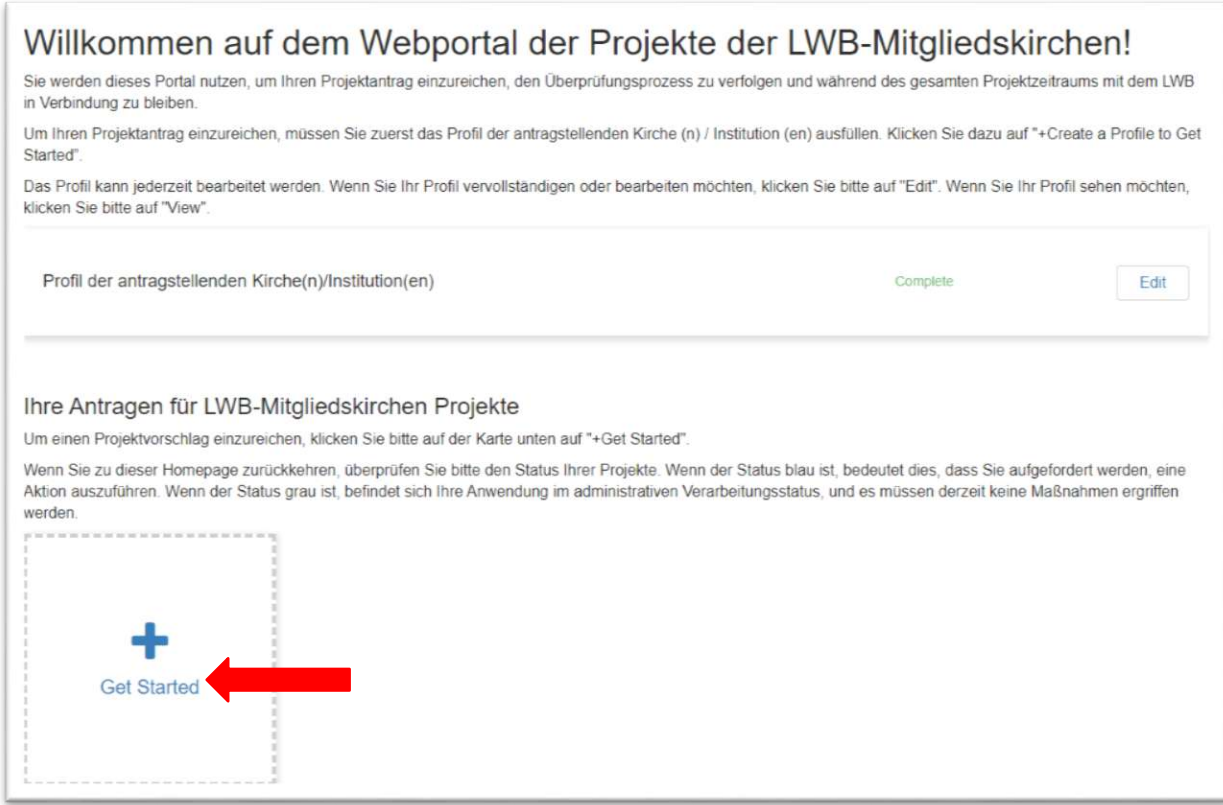

Die folgende Webseite wird angezeigt. Klicken Sie auf **Open**.

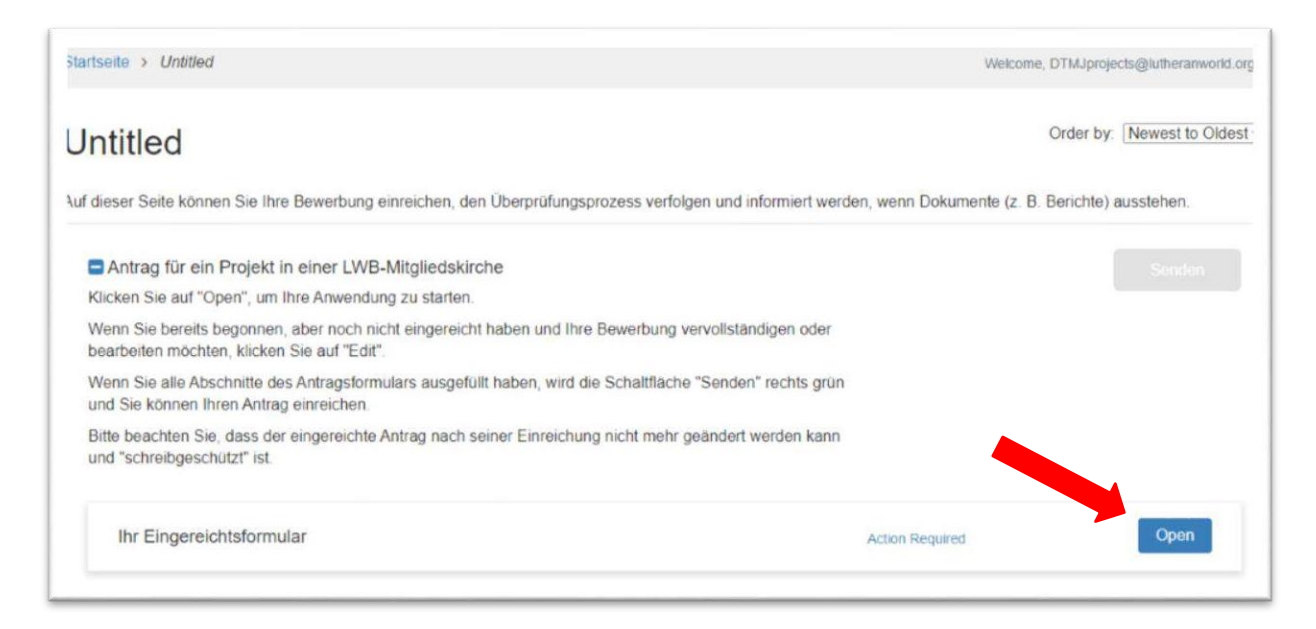

Das Bewerbungsformular wird angezeigt. Wählen Sie den Projekttyp aus, füllen Sie alle Felder aus und laden Sie die Anhänge hoch. Die Formate für die Anhänge können unten auf der Seite heruntergeladen werden.

Sie können das Formular jederzeit als Entwurf speichern, indem Sie auf **Save Draft** klicken, um zu einem späteren Zeitpunkt mit der Bewerbung fortzufahren.

Klicken Sie nach dem vollständigen Ausfüllen des Formulars auf die blaue **Mark Complete** Schaltfläche.

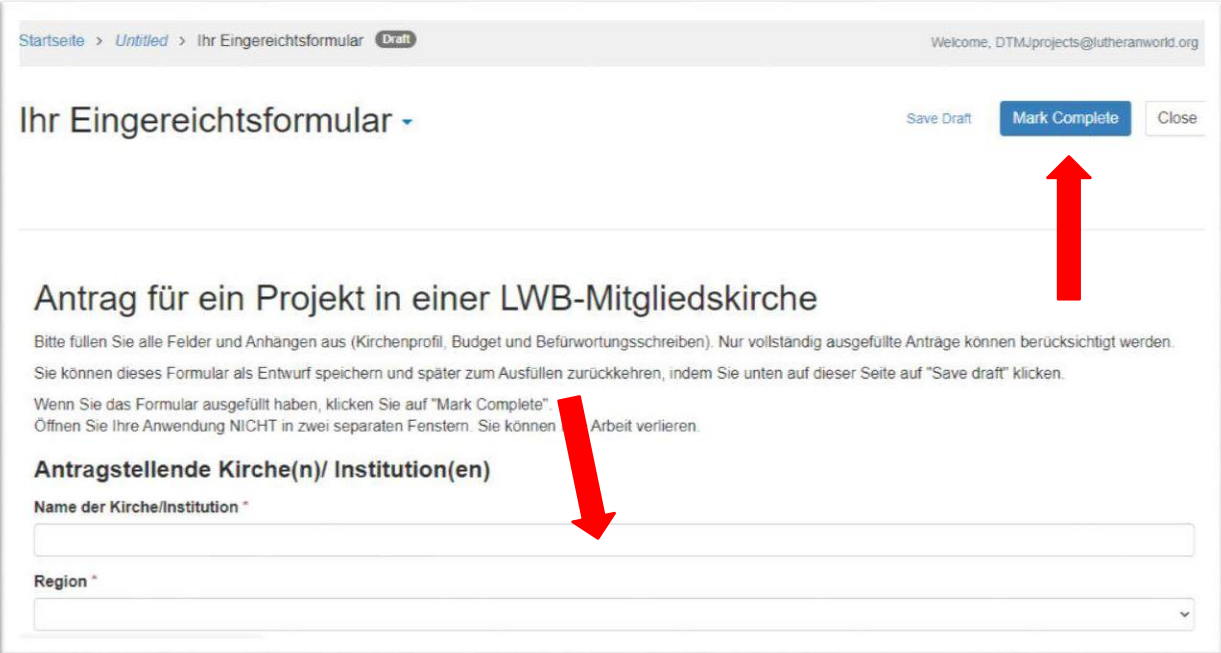

Die folgende Webseite wird angezeigt. Zu diesem Zeitpunkt können Sie Ihren Projektantrag noch bearbeiten. Klicken Sie zum Bearbeiten auf die Schaltfläche **Edit**.

Wenn Sie Ihr Bewerbungsformular ausgefüllt haben, klicken Sie auf die grüne Schaltfläche **Senden**. Wenn die Schaltfläche "Senden" grau ist, bedeutet dies, dass Sie das Formular nicht als abgeschlossen markiert haben. Kehren Sie in diesem Fall zum Bewerbungsformular zurück und klicken Sie auf **Mark Complete**.

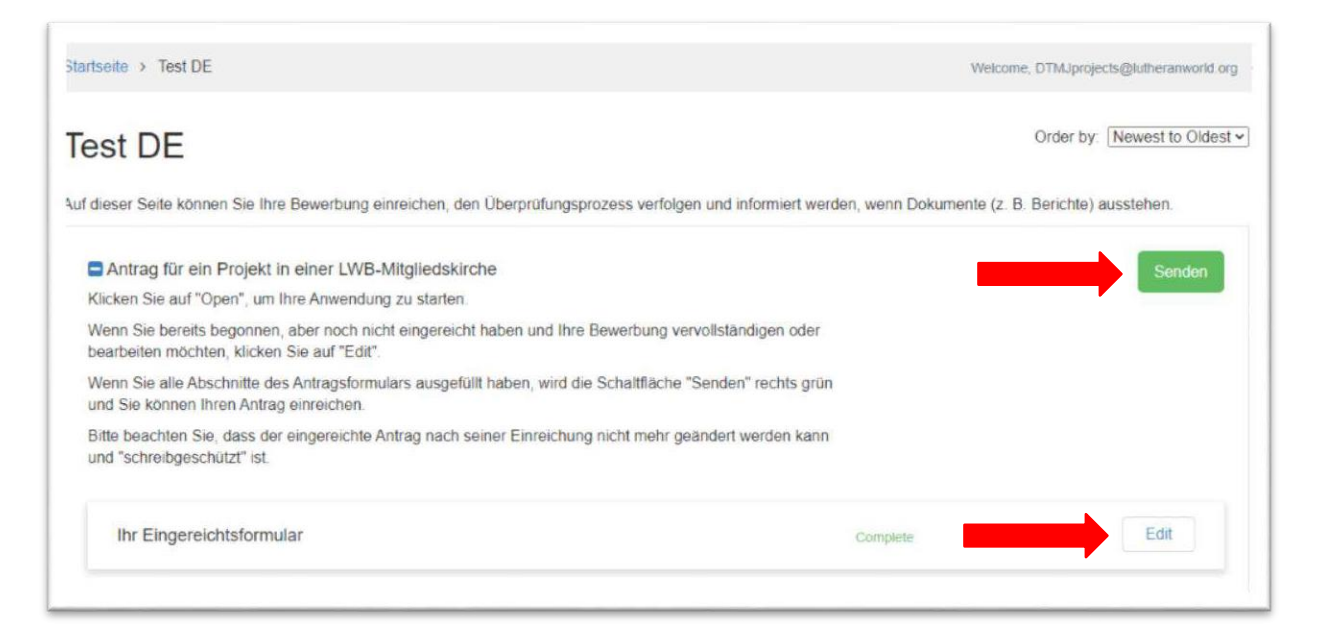

Bitte beachten Sie, dass Sie den Projektantrag nicht mehr bearbeiten können, sobald Sie die Bewerbung abgeschickt haben. Sie können die Bewerbung jedoch nach wie vor ansehen, indem Sie auf **View** klicken.

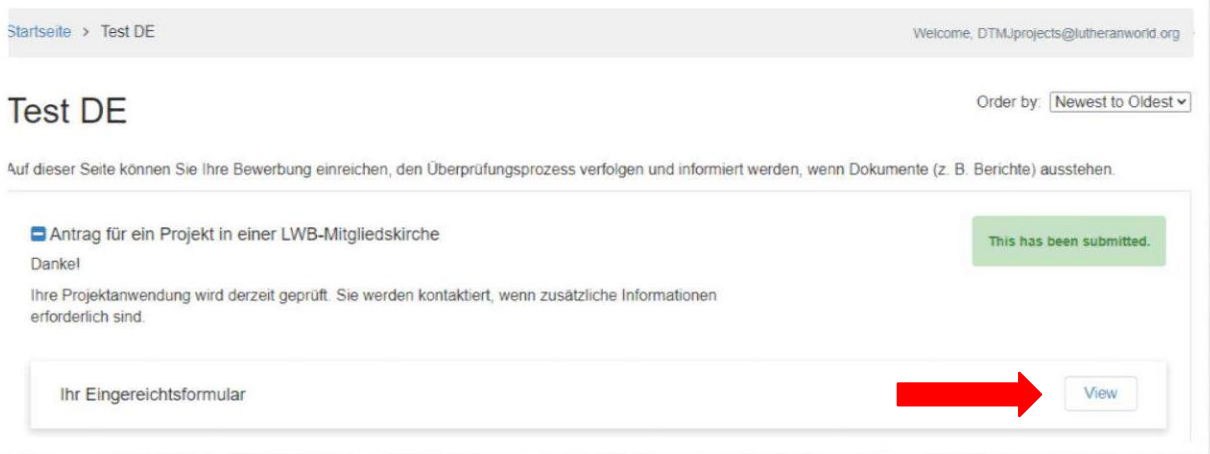

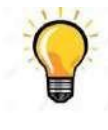

Sobald die Bewerbung abgeschickt wurde, wird eine automatische Bestätigungs-E-Mail an den Hauptkontakt der Kirche/Institution sowie an Kontaktperson für das Projekt geschickt. Sollten Sie keine solche Bestätigungs-E-Mail erhalten, kontaktieren Sie bitte [dtmjprojects@lutheranworld.org.](mailto:dtmjprojects@lutheranworld.org)

#### <span id="page-6-0"></span>Schritt 4: Der Auswahlprozess

Während des Projekt-Auswahlprozesses können Sie den aktuellen Status Ihrer Bewerbung jederzeit auf der [Startseite](https://webportalapp.com/sp/lwf_pcmprogram_en) einsehen.

Falls der Status grau markiert ist, befindet sich Ihre Bewerbung im administrativen Prozess, so dass im Moment keine weitere Handlung von Ihrer Seite aus benötigt wird.

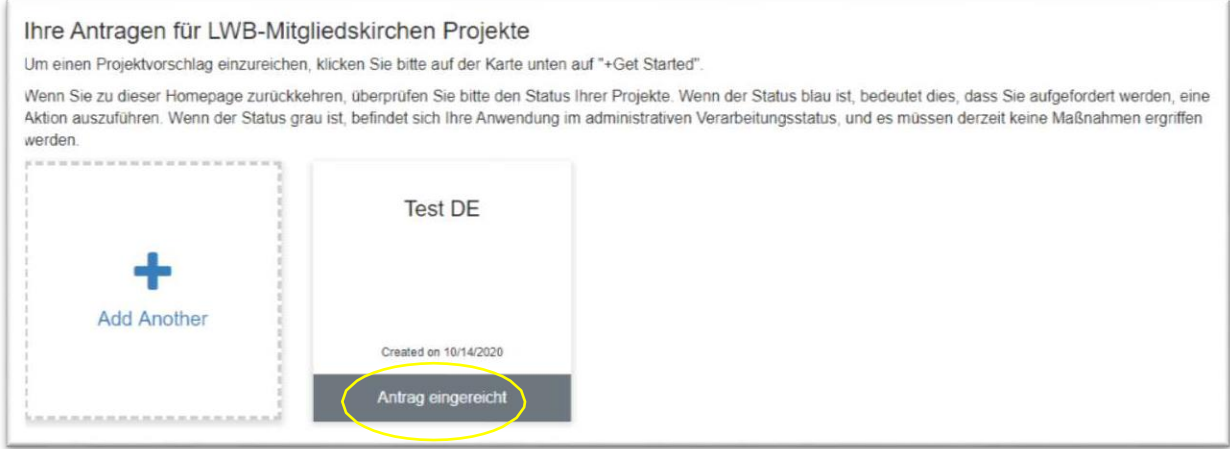

Falls der Status blau markiert ist, bedeutet dies, dass Sie aufgefordert werden, etwas zu tun.

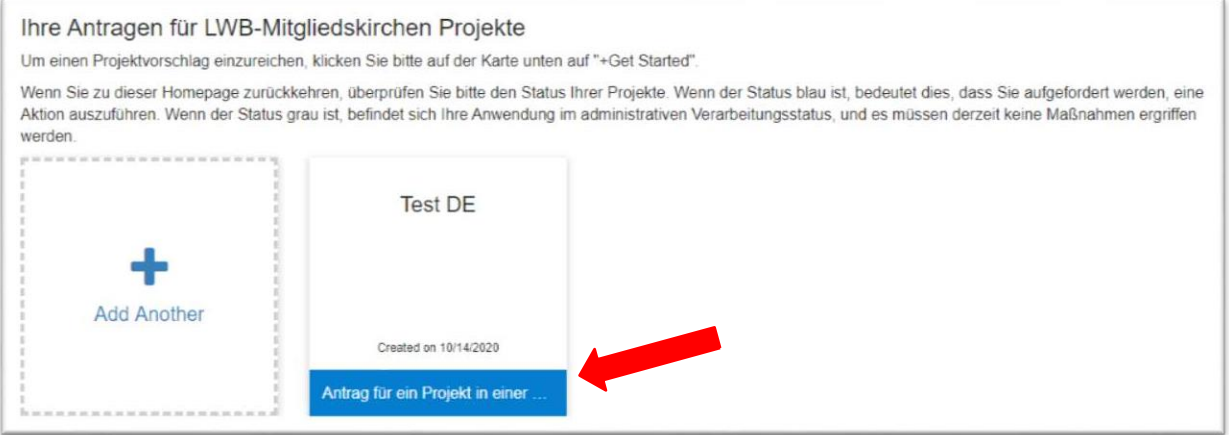

Zum Beispiel könnte es sein, dass Sie Ihre Bewerbung bearbeiten oder zusätzliche Anhänge anfügen müssen. Um dies zu tun, klicken Sie auf Ihren Projektantrag und anschliessend auf **Open.** Bearbeiten Sie dann die Bewerbung wie gefordert, klicken Sie auf **Mark Complete** und schliesslich auf **Submit** (siehe S. 4).

### <span id="page-7-0"></span>Schritt 5: Projektaktivierung

Falls Ihr Projekt bewilligt wurde, wird der Status in blau markiert und Sie warden aufgefordert, die folgenden Dokumente einzureichen: Projektvertrag, Prüfungsvereinbarung (falls zutreffend) und Bankinformationen.

Um dies zu tun, klicken Sie auf den Projektkasten und anschliessend auf **View**, um die Webseite zu erreichen, über die Sie die Dokumente herunterladen können.

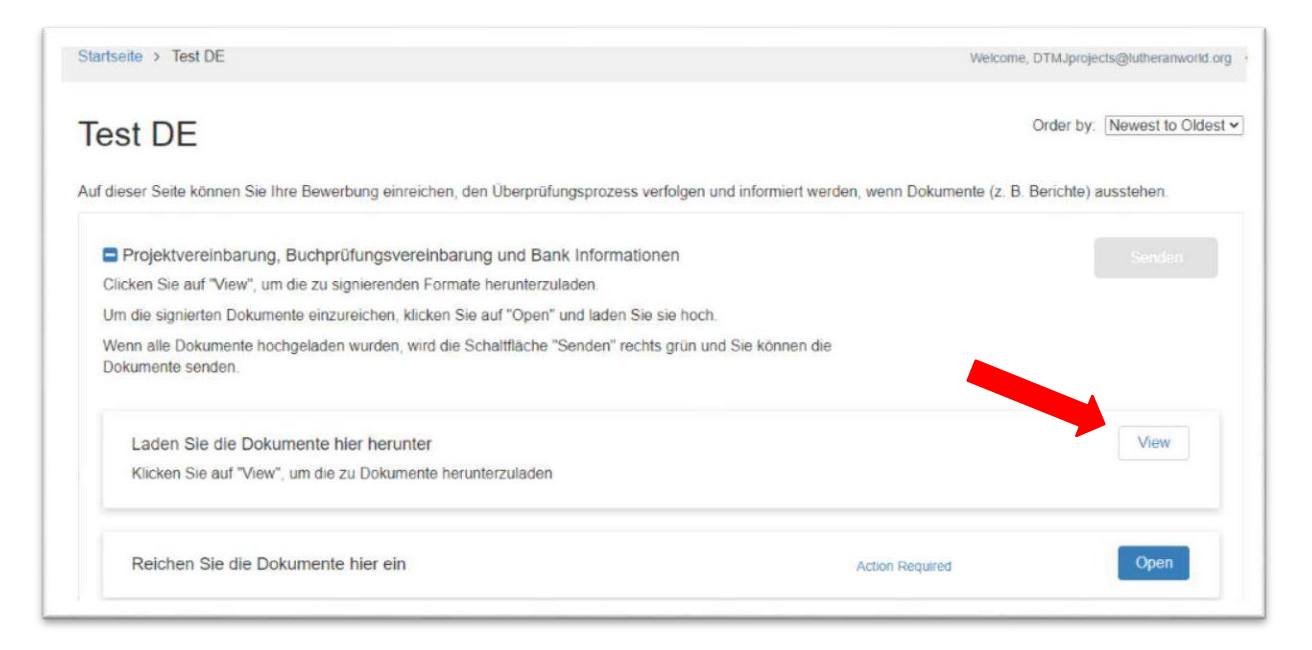

Die folgende Webseite erscheint. Klicken Sie auf die drei Links, um die Dokumente herunterzuladen, dann klicken Sie auf **Close**.

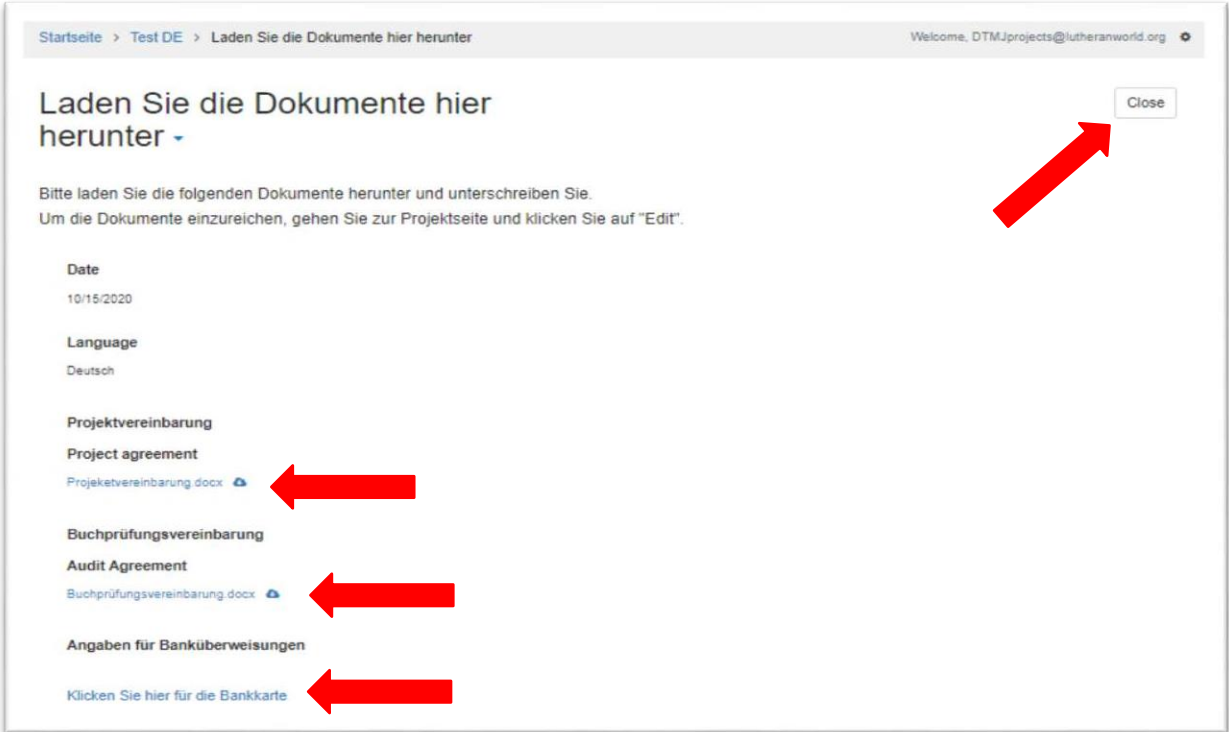

Drucken Sie die Dokumente aus, unterschreiben und scannen Sie sie. Um die unterschriebenen Dokumente einzureichen, klicken Sie auf **Open** auf Ihrer Projektseite, anschliessend auf **+ Select a file** und laden Sie die Dokumente hoch. Geben Sie das Datum und Ihre Unterschrift in die jeweiligen Felder ein. Wenn Sie fertig sind, klicken Sie auf **Mark Complete**.

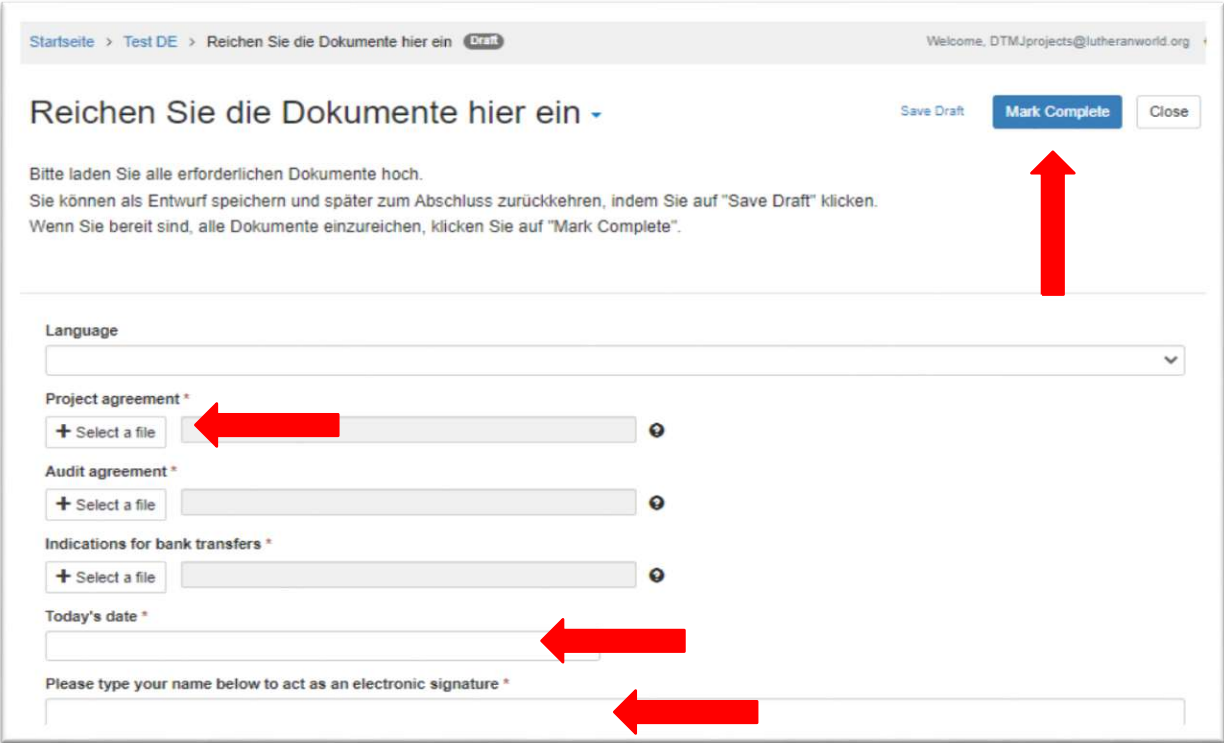

Die folgende Webseite erscheint. Klicken Sie auf **Submit**.

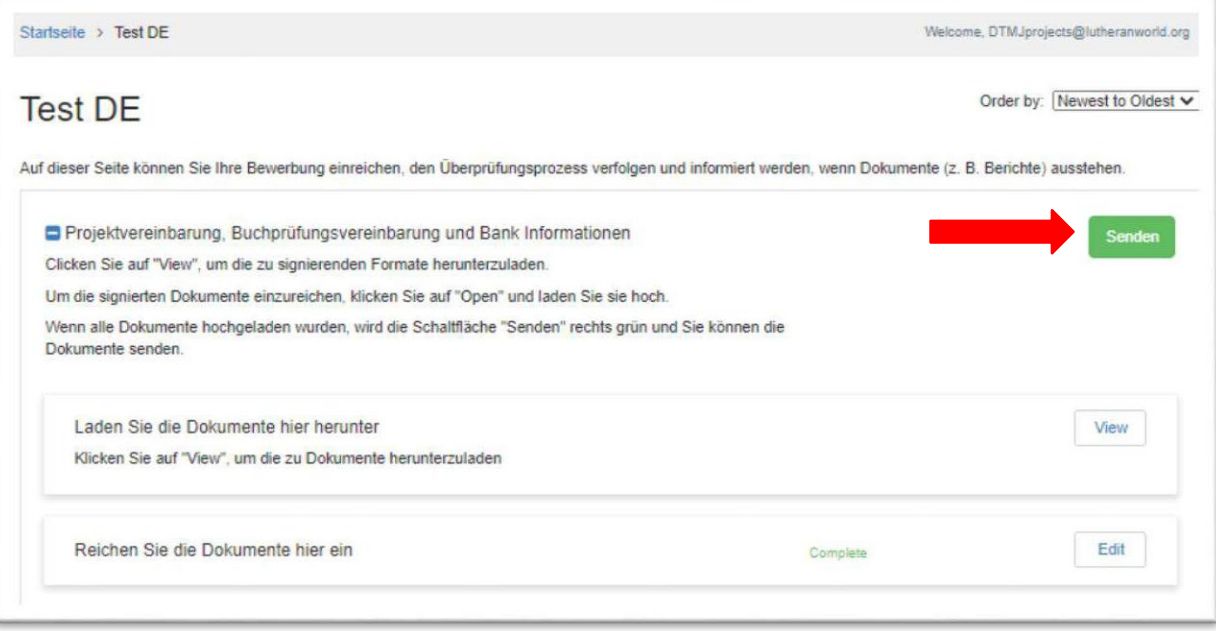

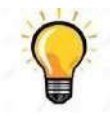

Tipp: Vergessen Sie nicht, dass Sie Ihre Dokumente nicht mehr verändern können, sobald sie auf **Submit** geklickt haben. Klicken Sie auf **Save Draft**, falls Sie die Bewerbung oder Dokumente weiter bearbeiten möchten.

### <span id="page-9-0"></span>Schritt 6: Projektimplementierung

Sobald alle Dokumente eingereicht wurden, ist das Projekt aktiviert und kann implementiert warden. Der Status im Projektkasten zeigt jetzt **Jahr 1** in blau an.

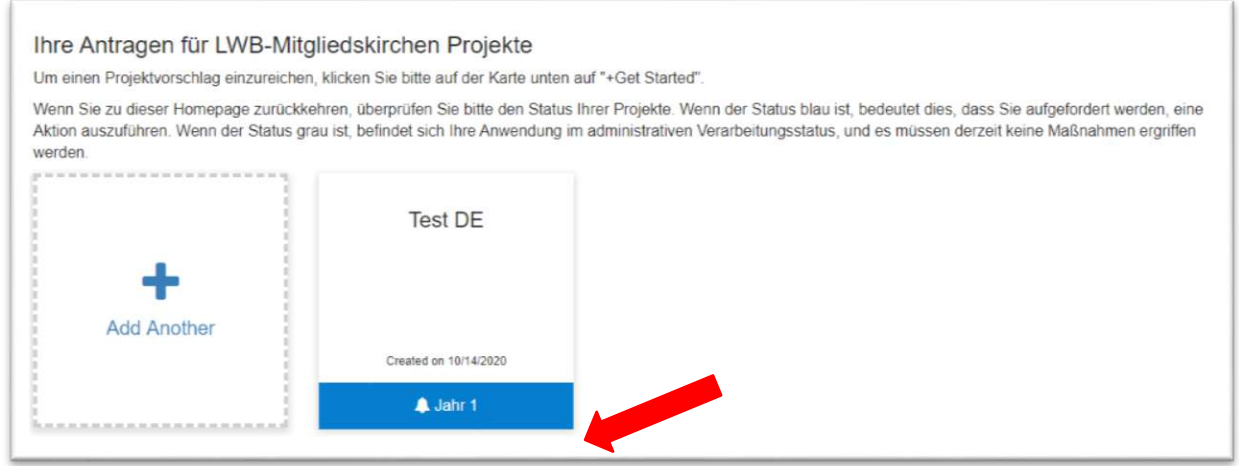

Sie können damit beginnen, Ihren jährlichen Arbeitsplan sowie die Projektberichte gemäss der folgenden Fristen einzureichen:

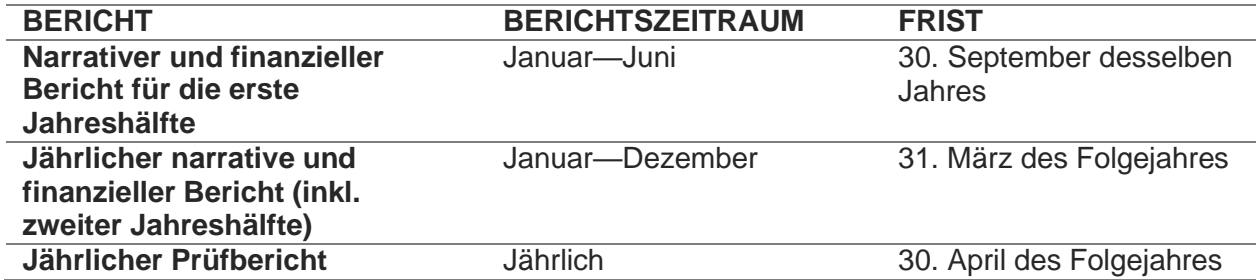

Um den Arbeitsplan und die Berichte des ersten Jahres einzureichen, klicken Sie auf Ihr Projekt und anschliessend auf **Open**.

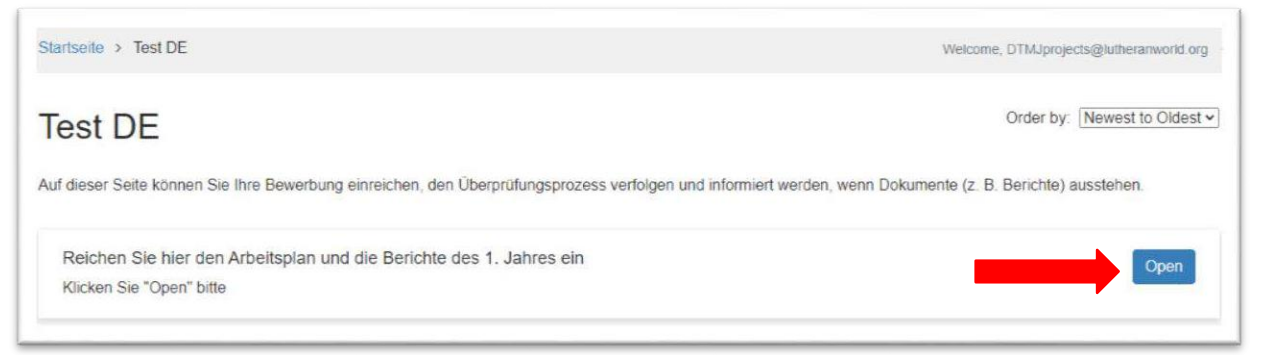

Die folgende Webseite erscheint. Achten Sie auf die angegegebene Frist («Due Date») und ob eine Handlung von Ihnen gefordert ist.

Klicken Sie auf **Open** neben dem jeweiligen Dokument, dass Sie einreichen wollen.

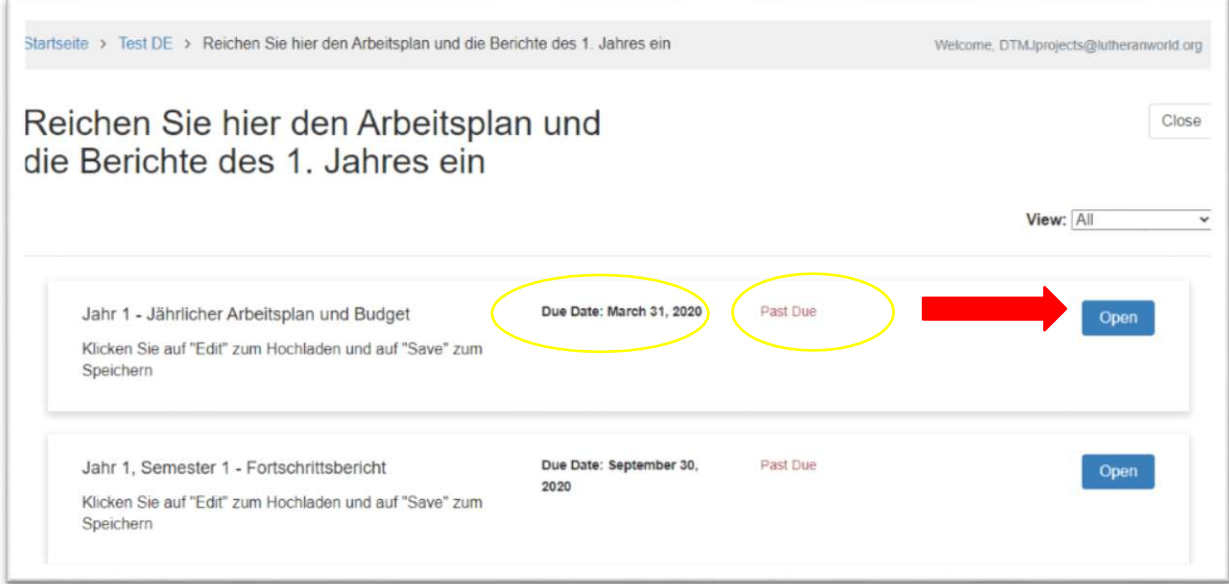

Die folgende Webseite erscheint. Klicken Sie auf **+ Select a file**, laden Sie dann die Datei hoch und klicken Sie anschliessend auf **Mark Complete.**

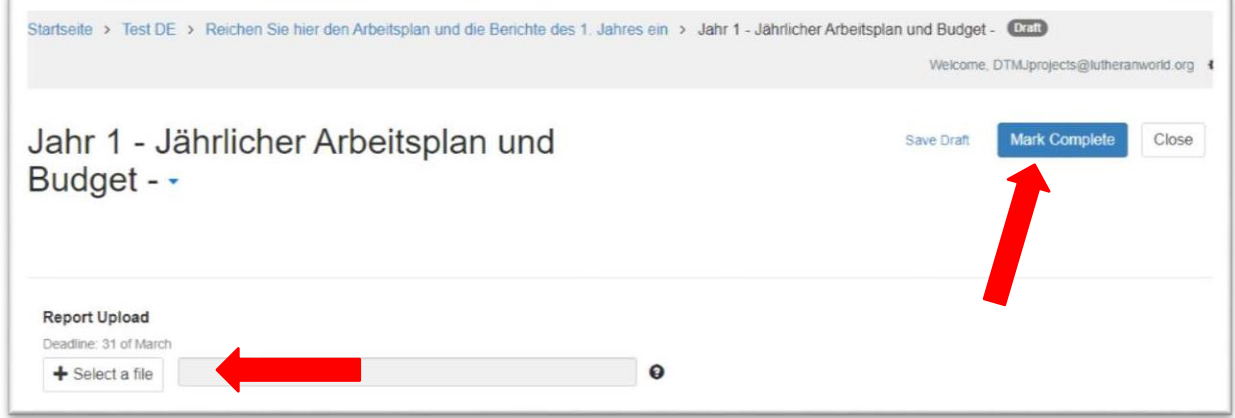

Sobald die Berichte für das erste Jahr komplett sind, wird sich der Status des Projekts zu **Jahr 2** ändern (und so weiter bis zum Ende des Projekts).

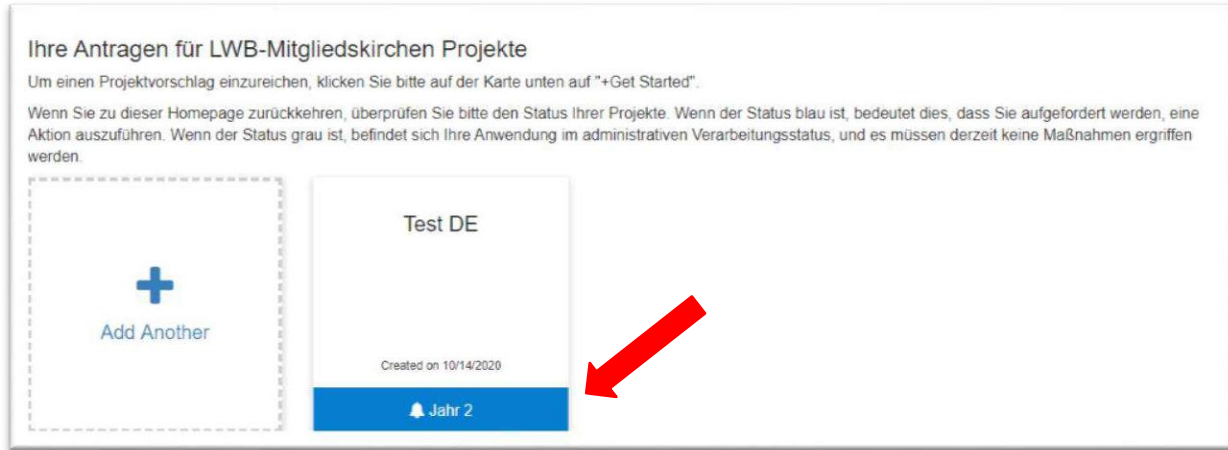

Sie können zu jeder Zeit die vorherigen Berichte einsehen, indem Sie auf **Open** unter **Früherer Berichte** klicken.

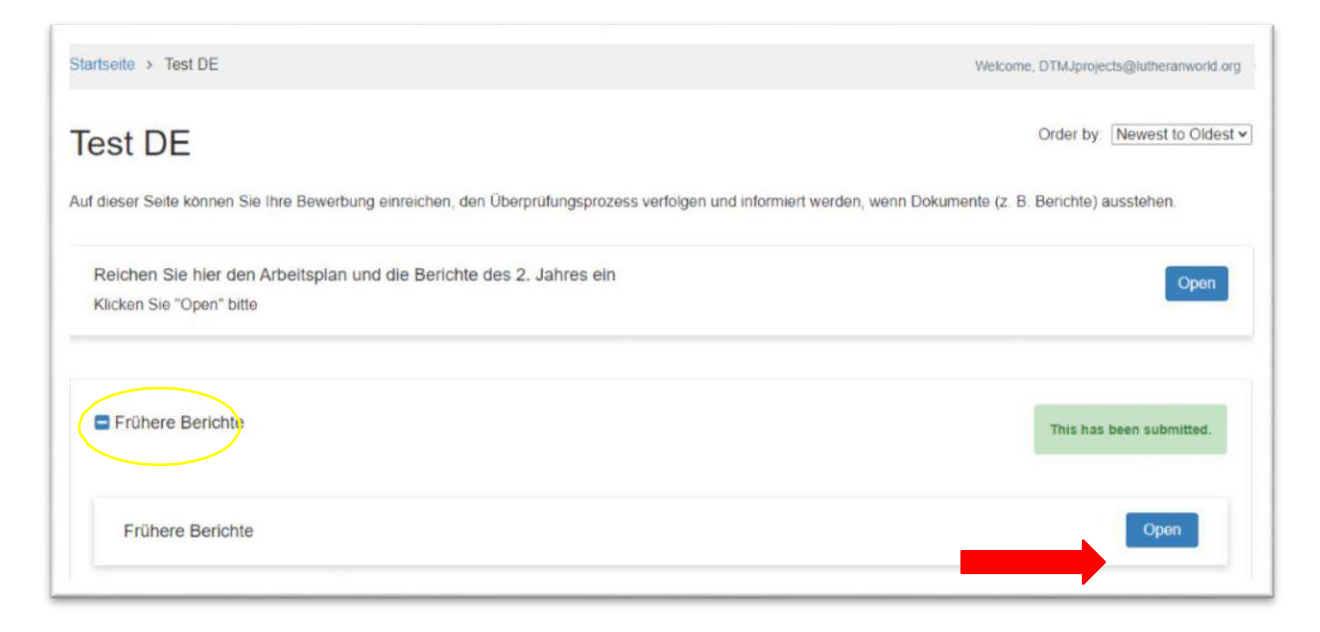